# GO3 Deneme Seti Kurulum

LOGO GO 3 Demo seti kurulum bilgilerine bu dokümandan ulaşabilirsiniz.

Logo GO 3 demo setinin çalışması için öncelikle bilgisayarda Microsoft SQL Server kurulu olmalıdır. Kurulum esnasında varsayılan seçenekte Microsoft SQL Server Express ve GO 3 Demo seti otomatik olarak kurulur.

Talep sonucu gönderilen ve aşağıda bir benzeri bulunan e-postadaki kurulum linkine tıklanarak Logo GO 3 demo seti dosyalarının indirileceği adrese ulaşılır.

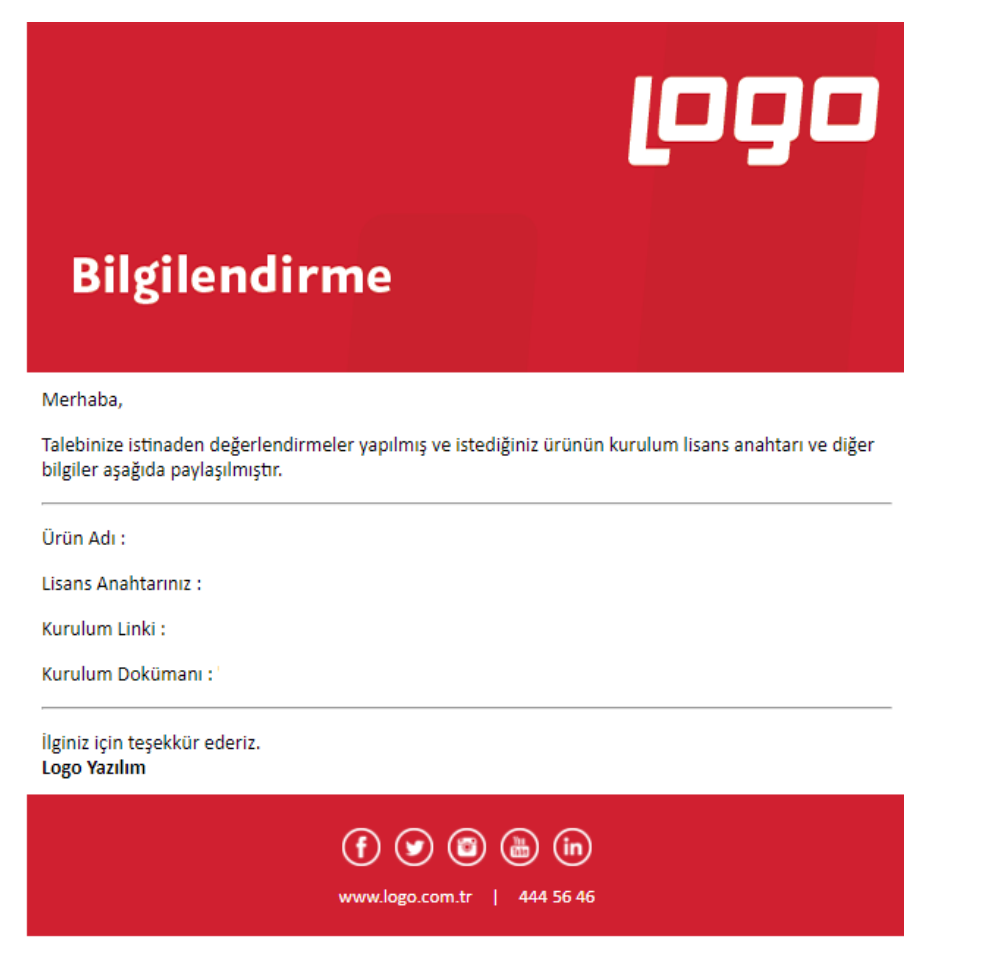

Aşağıdaki resimde görüldüğü gibi, ilgili linkteki kurulum dosyaları tek bir dosya olarak yüklenir ve gerekli parçalar kurulum esnasında Internet üzerinden otomatik olarak indirilir.

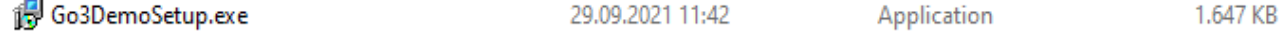

İndirme işlemi bittikten sonra bilgisayara indirilen kurulum dosyasının tutulduğu klasörde bulunan "Go3DemoSetup.exe" çalıştırılmalıdır.

Dil seçimi sonrası kurulacak bileşenler listelenir.

Select Setup Language

 $\times$ 

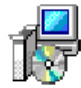

Select the language to use during the installation.

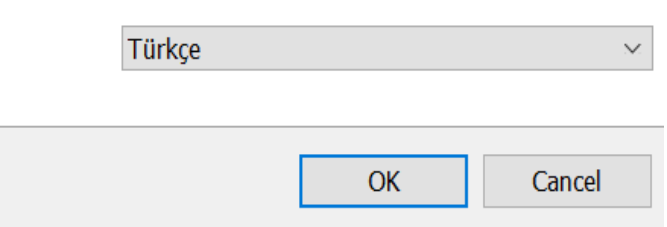

Bir sonraki adıma geçmek için, dil seçimi sonrası gelen "Bileşenleri Seçin" ekranındaki "Sonraki" butonuna tıklanmalıdır.

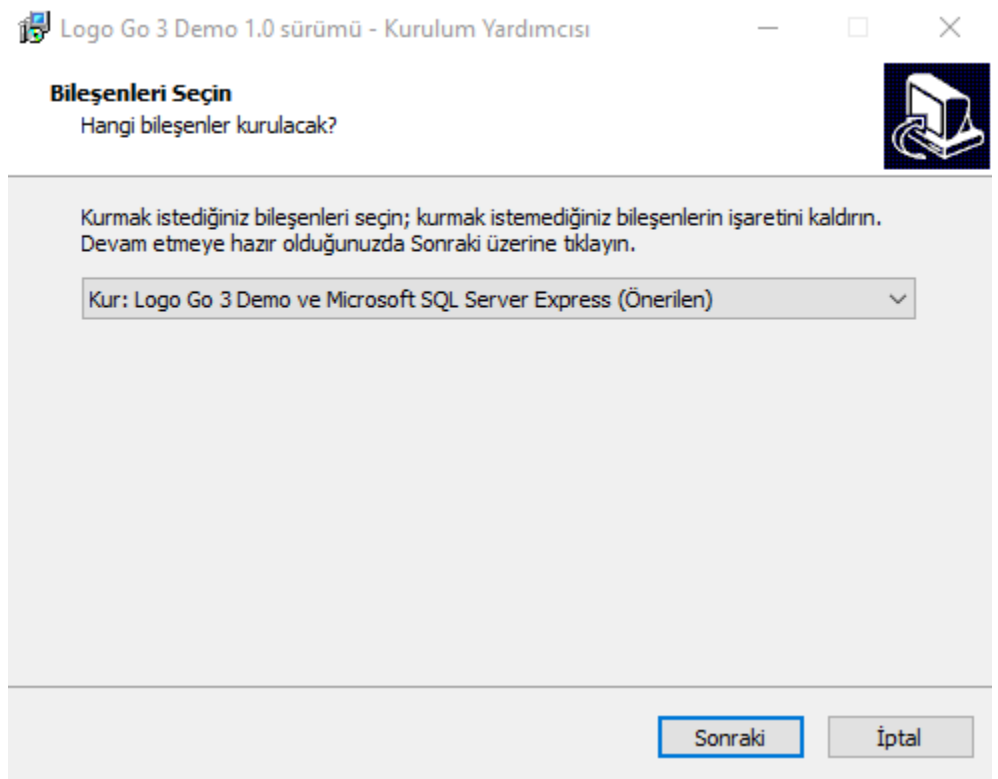

Bu aşamada kurulacak bileşenler kullanıcı onayına sunulur.

15 Logo Go 3 Demo 1.0 sürümü - Kurulum Yardımcısı ×

#### Kurulmaya Hazır

Logo Go 3 Demo bilgisayarınıza kurulmaya hazır.

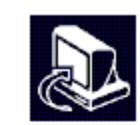

Kuruluma devam etmek için Sonraki üzerine, ayarları gözden geçirip değiştirmek için Önceki üzerine tıklayın.

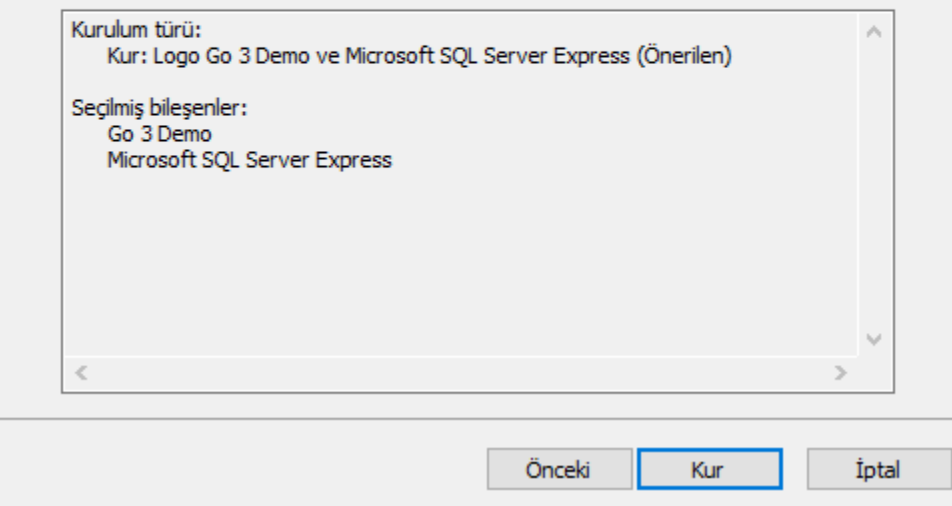

SQL Server kurulumunda, SA kullanıcısına bir şifre atanmalıdır. Varsayılan şifre olan Logo123Test seçeneği ya da başka bir şifre kullanılabilir ancak şifre alanı boş bırakılamaz.

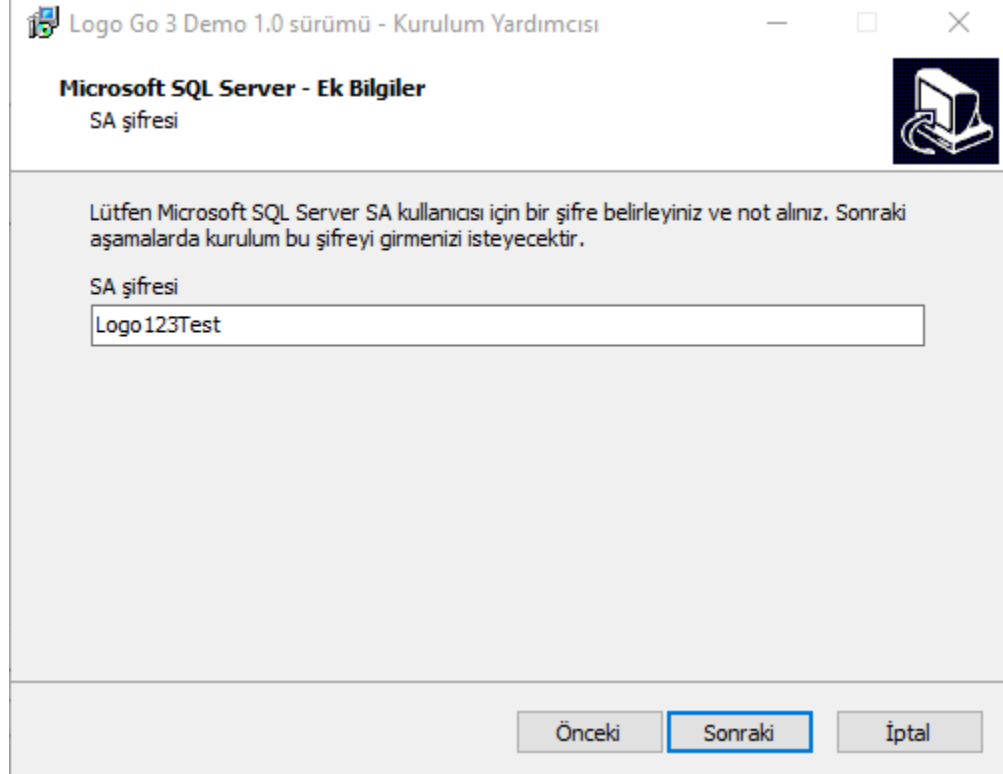

Seçili bileşenlere göre Logo sunucularından indirme işlemi otomatik olarak başlar.

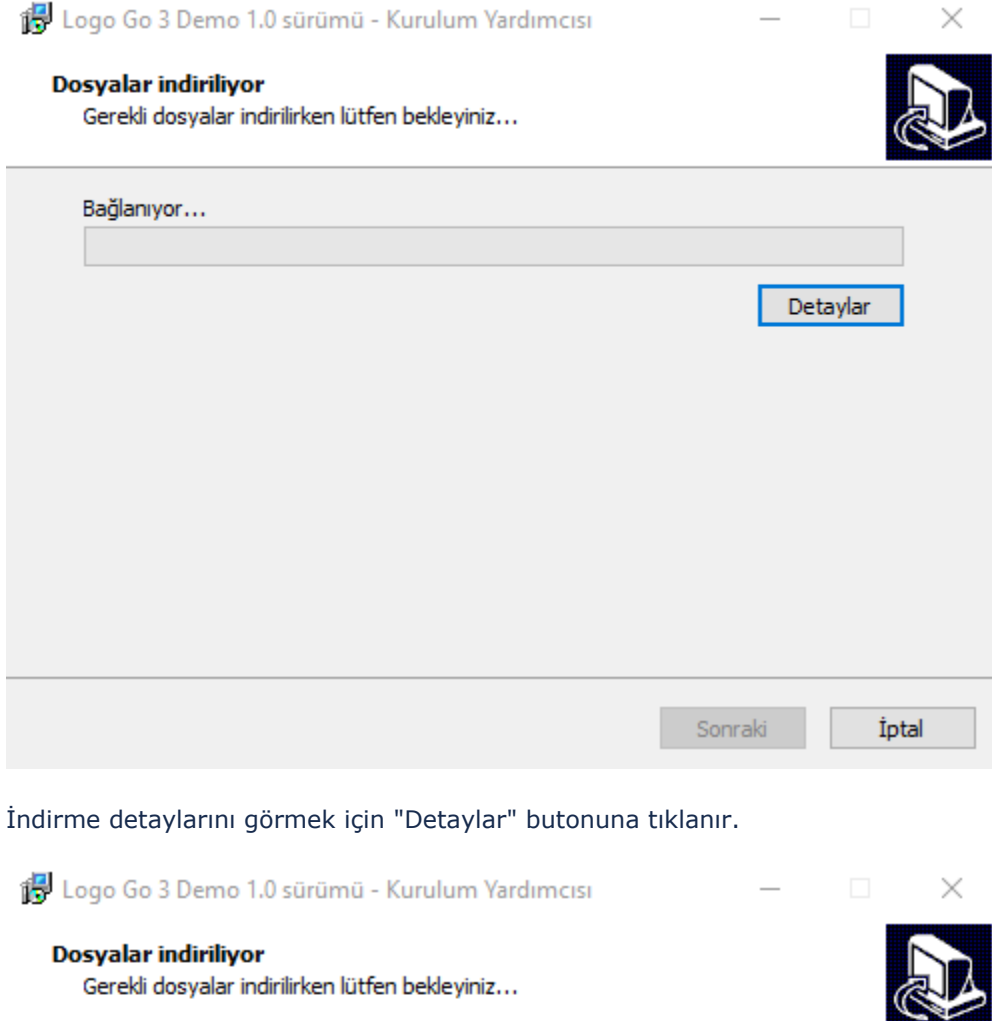

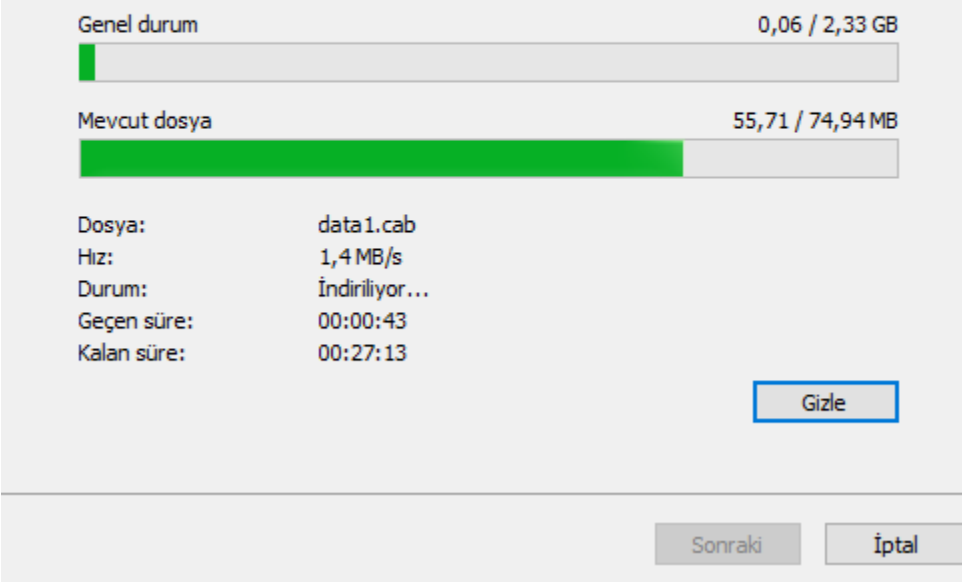

İndirme işlemi sonrası aşağıdaki resimde görüldüğü gibi SQL Server kurulumu otomatik olarak başlar ve kullanıcı müdahalesi olmadan devam eder. Bu aşamada herhangi bir işlem yapmadan kurulumun tamamlanması beklenir, işlem durdurulmamalıdır.

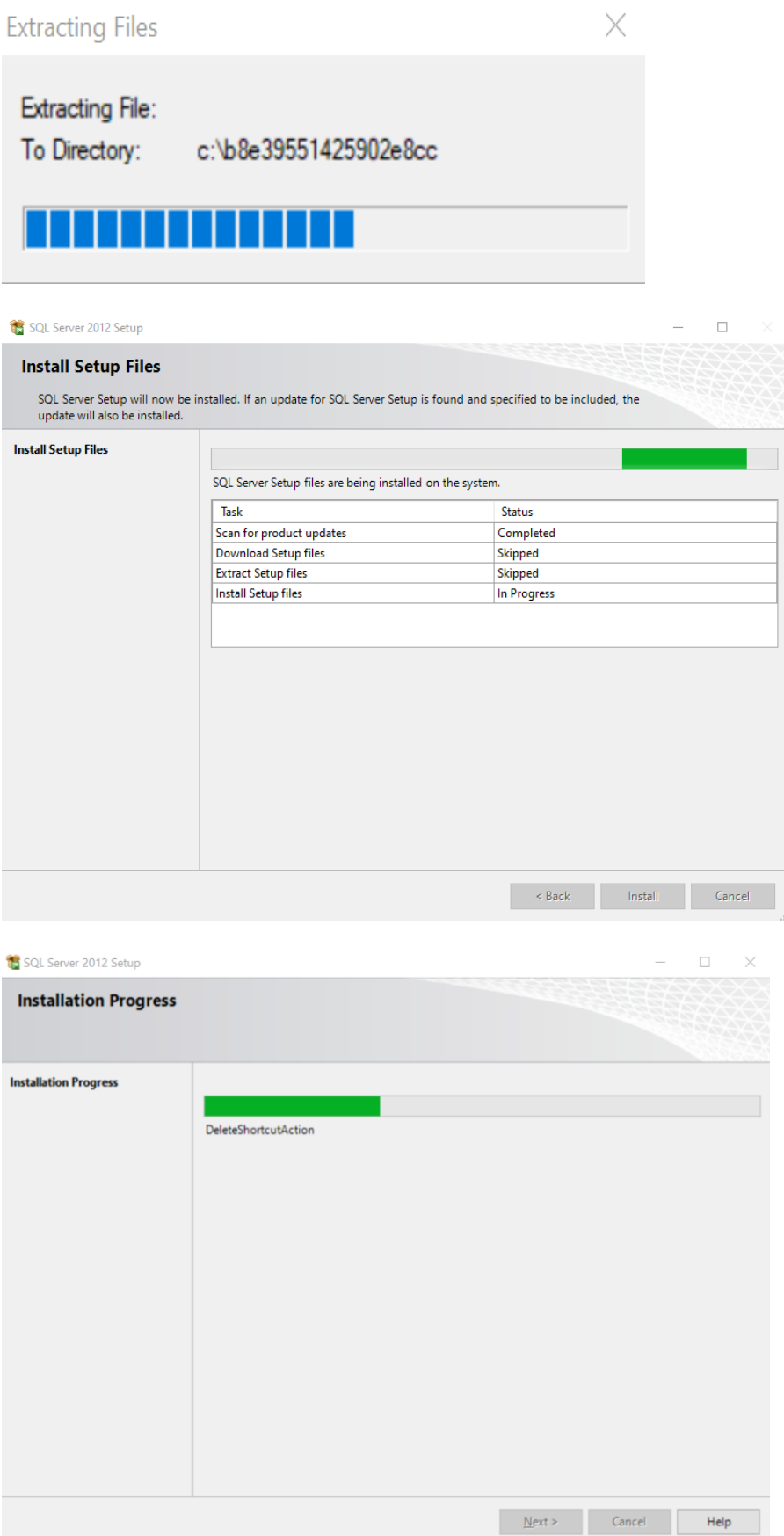

SQL Server kurulumu sonrası GO 3 Demo kurulumu otomatik başlar ve aşağıdaki "Hoşgeldiniz" mesajının bulunduğu ekran görüntülenir. Bir sonraki adıma geçmek için "İleri" butonuna tıklanmalıdır.

 $603$ 

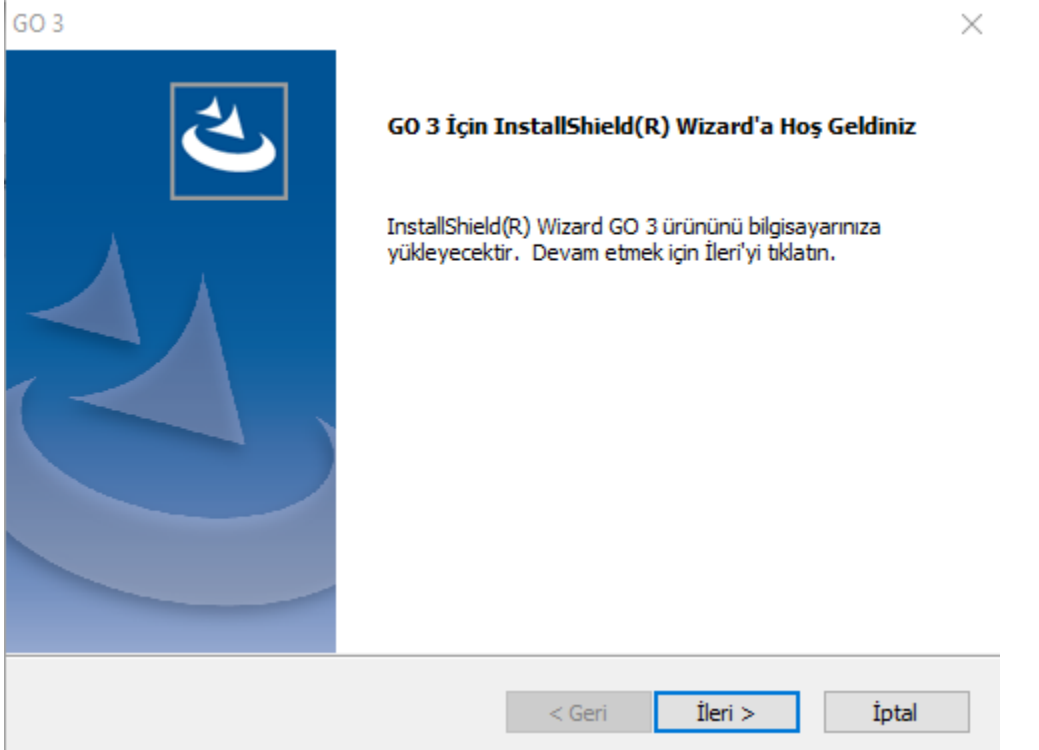

Yükleme türü ekranında 2 seçenek yer alır. Demo seti kurulumu için "Ürünü Kur" seçeneği işaretlenerek e-posta ile ulaştırılmış olan Lisans anahtarı kopyalanır. Lisans anahtarı sağ alt köşedeki "Anahtarı Yapıştır" butonuyla manuel yazmaya gerek kalmadan otomatik olarak yapıştırılabilir ve ileri tuşuna tıklanır.

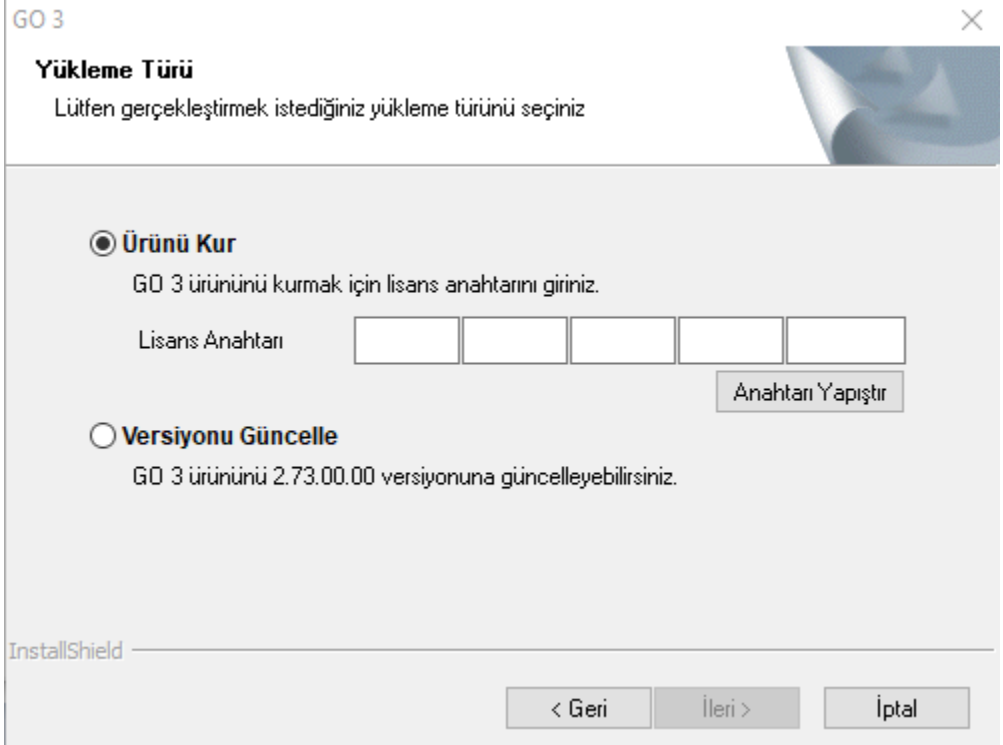

"Hedef Konum Seç" ekranında Logo GO 3 demo setinin yükleneceği klasör seçilmelidir. Öndeğer olarak programın yükleneceği klasör "C:\Program Files\LOGO\Logo Go 3" adı ile gelir. İstenirse bu klasör adı "Gözat" butonuna basılarak listeden mevcut klasörlerden birisi seçilerek değiştirilebilir.

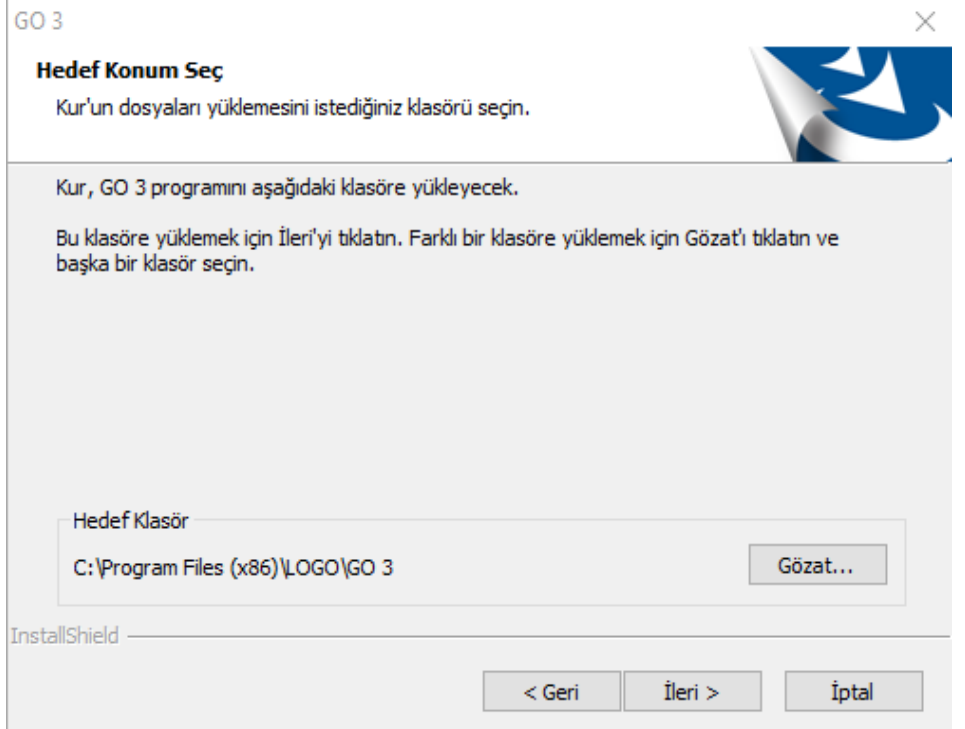

Kurulum türü seçilip ileri tuşuna tıklandıktan sonra, lisans sözleşmesinin şartlarını kabul ediyorum seçeneği işaretlenir ve ileri tuşuna tıklanır.

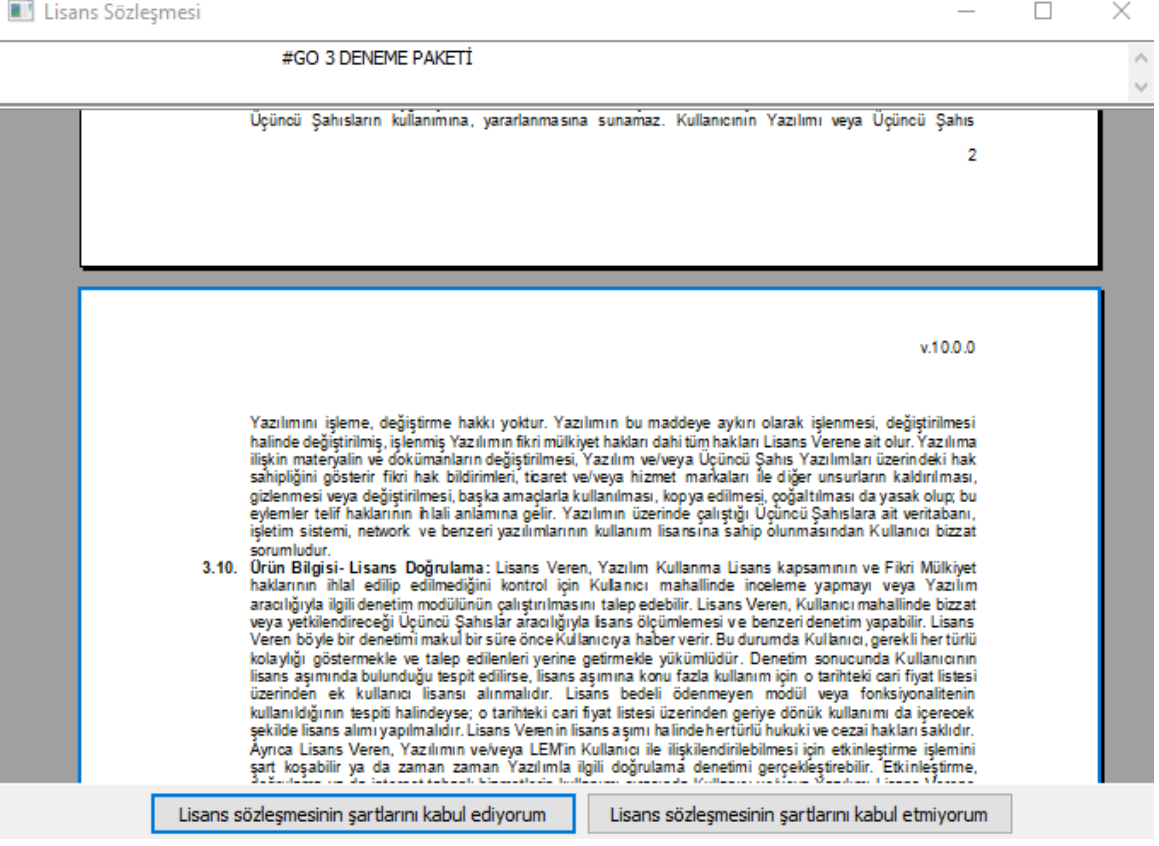

Sözleşme kabulü sonrası programın yüklemeye hazır olduğuna dair bilgi içeren bir ekran açılır. Yükle butonuna basılarak yükleme işlemine geçilir.

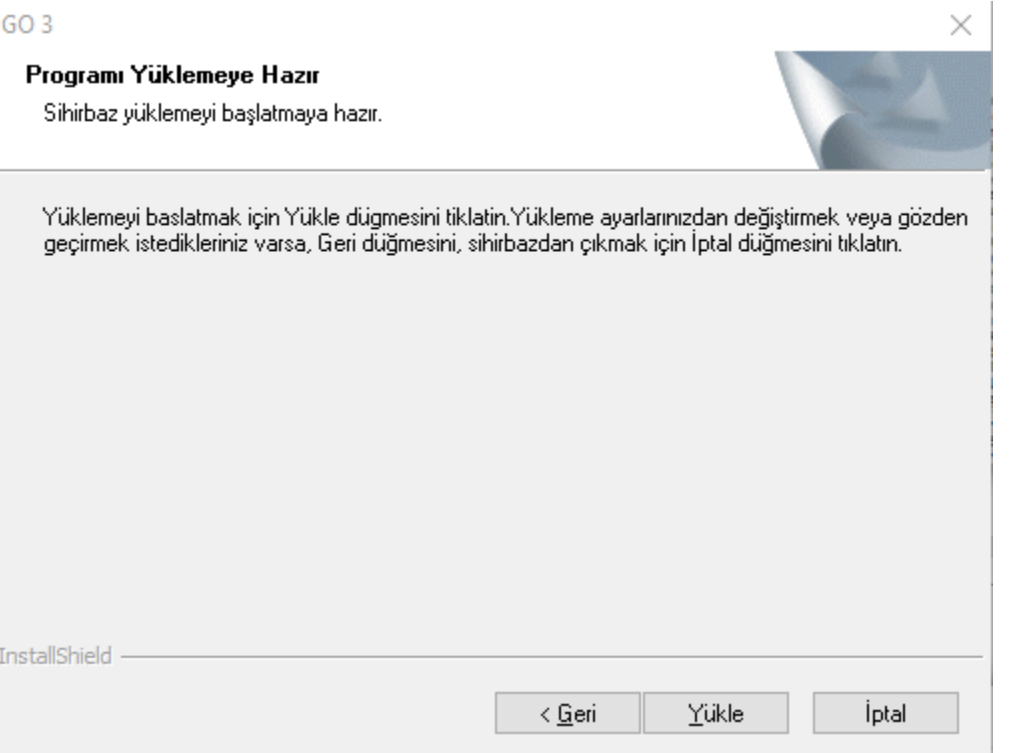

Açılan "Aktivasyon" ekranında bir sonraki işlem adımı için "İleri" butonuna basılmalıdır.

#### Aktivasyon

#### Şimdi aktivasyona hazırsınız. Aktivasyon, ürününüzü kullanılır hale getirmek için gerekli son adımdır. Lütfen internet bağlantınızı kontrol edin ve 'İleri' düğmesini tıklayın.

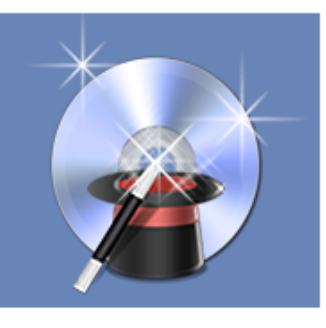

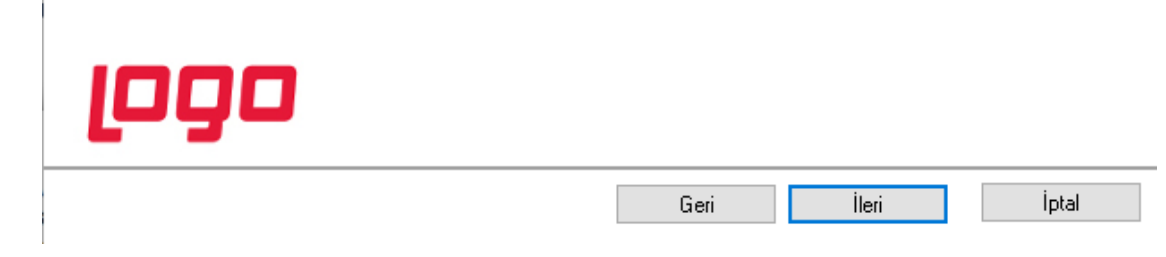

Sonrasında açılan "Müşteri Bilgileri" ekranında, Lisans anahtarı bölümünde kurulum esnasında girilen demo setine ait lisans anahtarı bilgisi listelenir. Müşteri başlığının altına ise demo seti talep ederken girilen bilgiler yansır.

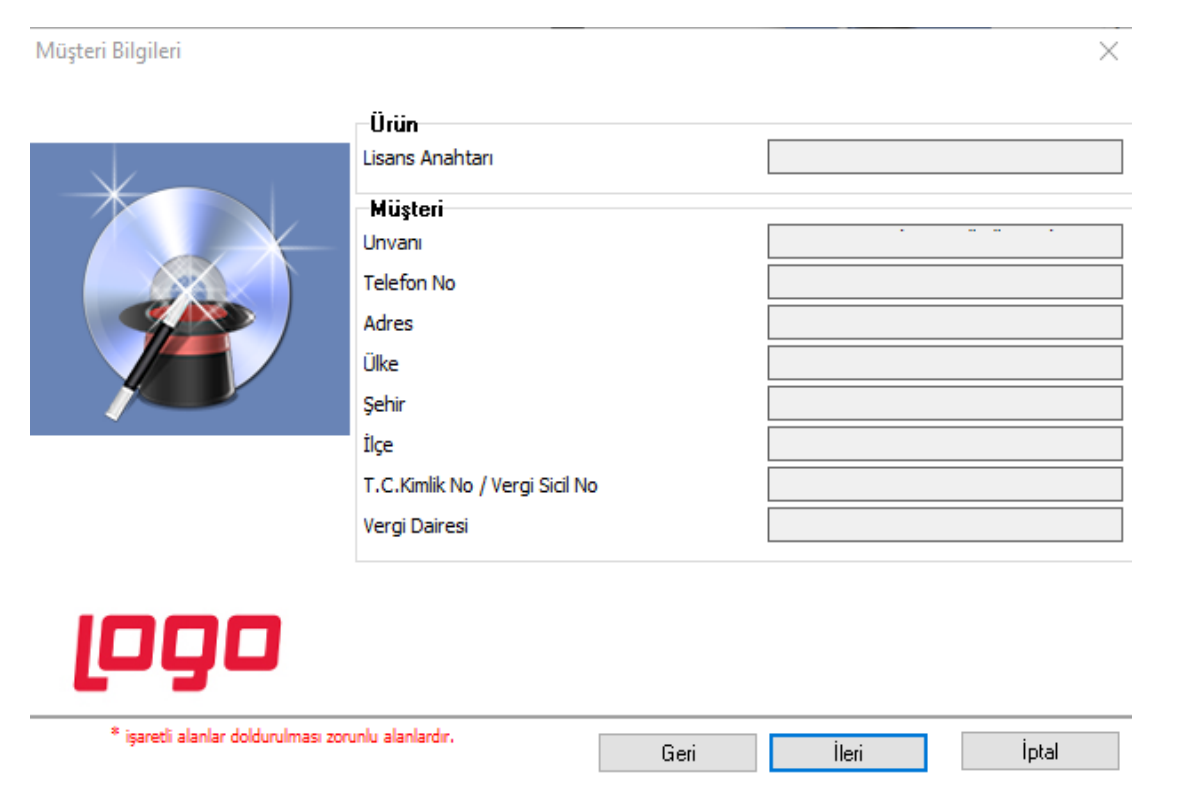

Aşağıdaki ekranda görüldüğü üzere yükleme ekranı gelir ve program dosyaları belirtilen klasör altında oluşur.

 $\times$ 

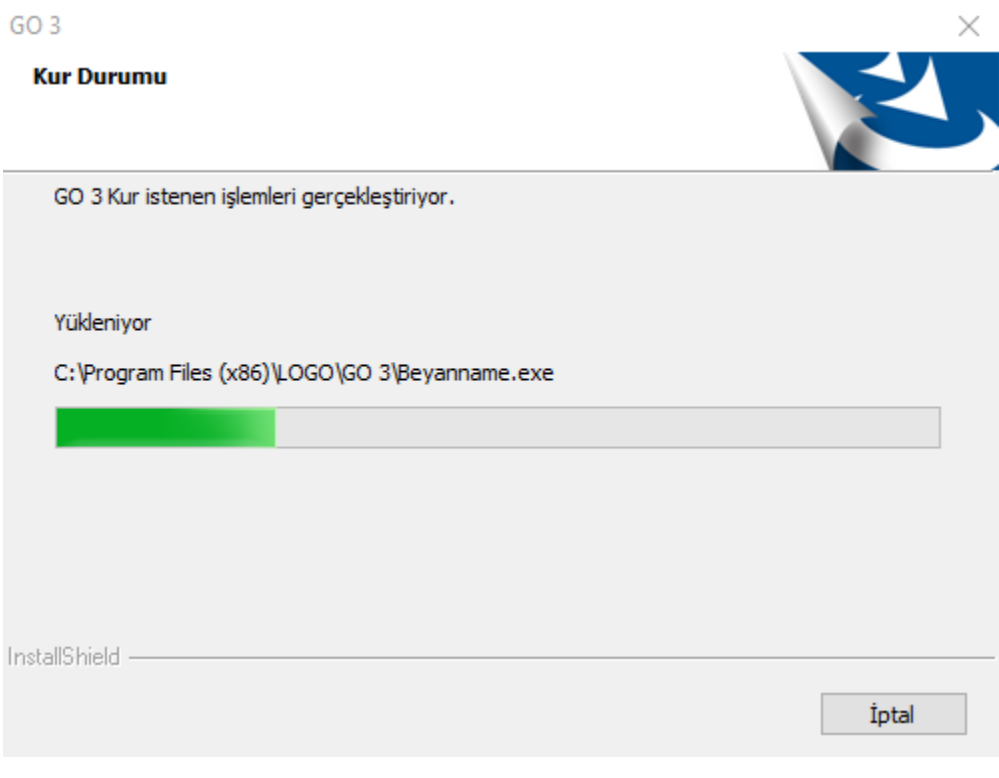

Daha sonra servisin başarıyla yüklendiğine dair bilgi mesajı alınır.

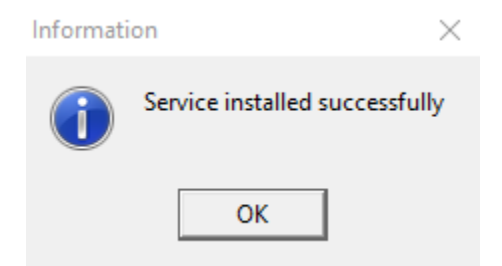

Son olarak aşağıdaki ekranda "Son" butonuna basılarak kurulum bitirilir.

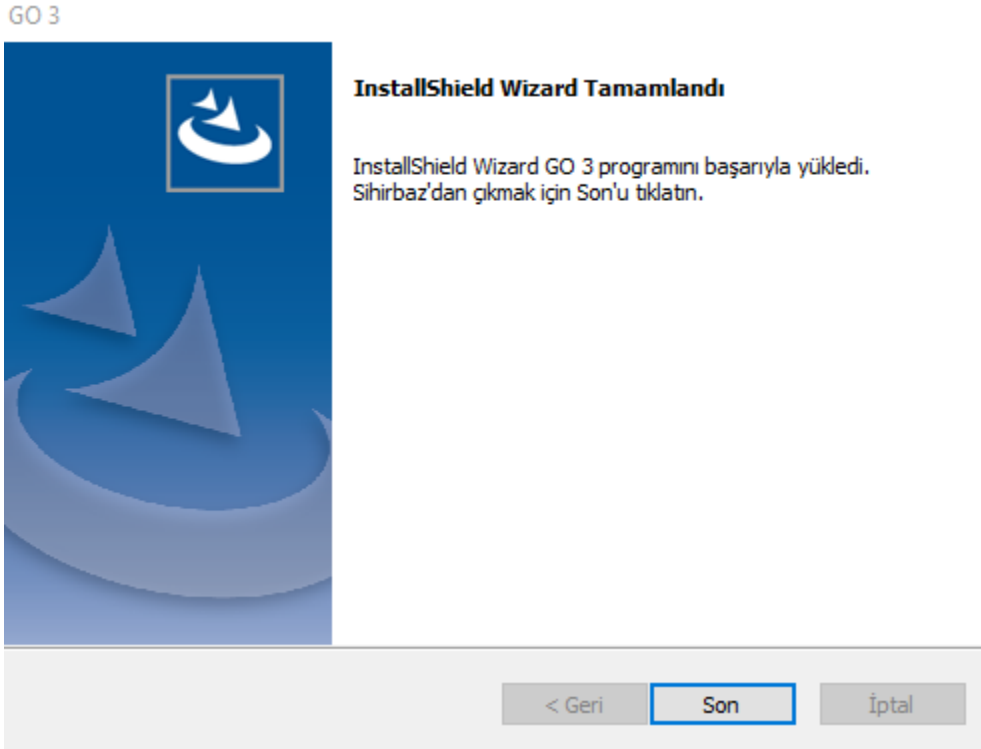

### PROGRAMA GİRİŞ

Program kurulumu gerçekleştirildikten sonra programın yüklü olduğu klasöre gidilerek "GO3.exe" dosyası "Yönetici Olarak Çalıştır" seçeneği ile çalıştırılmalıdır. Bu işlem sonrasında daha önce kurulmuş olan Microsoft SQL Server'de oluşturulmuş "SA" kullanıcı şifresi girilmesi gereken bir ekran açılır. Bu ekranda şifre olarak yukarıda belirlenen şifre girilmelidir.

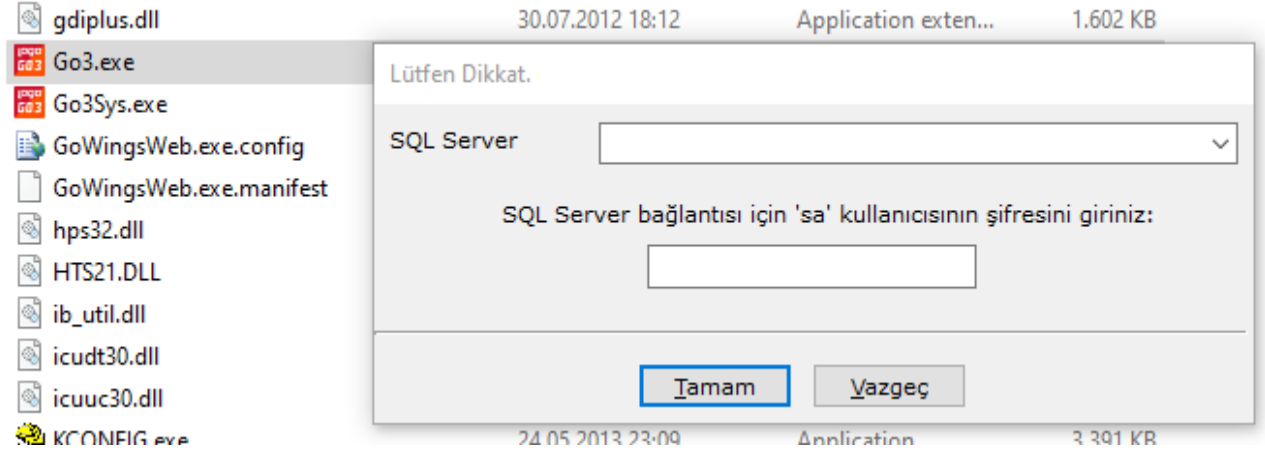

Şifre girildikten sonra "Tamam" butonuna basıldığında otomatik olarak SQL'de LOGODEMODB adında bir veritabanı oluşur.

Ardından aşağıdaki resimde görüldüğü üzere programa giriş için gerekli olan kullanıcı kodu ve şifresinin olduğu bir bilgi ekranı açılır. "Tamam" butonuna basılarak program giriş ekranına ulaşılır.

LOGO veritabanı oluşturuldu. Kullanıcı kodu : LOGO Kullanıcı şifresi : LOGO Lütfen not ediniz.

## **TAMAM**

Bir önceki ekranda verilmiş olan kullanıcı şifresi, aşağıdaki ekranda görüldüğü gibi şifre bölümüne girildiğinde Logo GO 3 programı açılır.

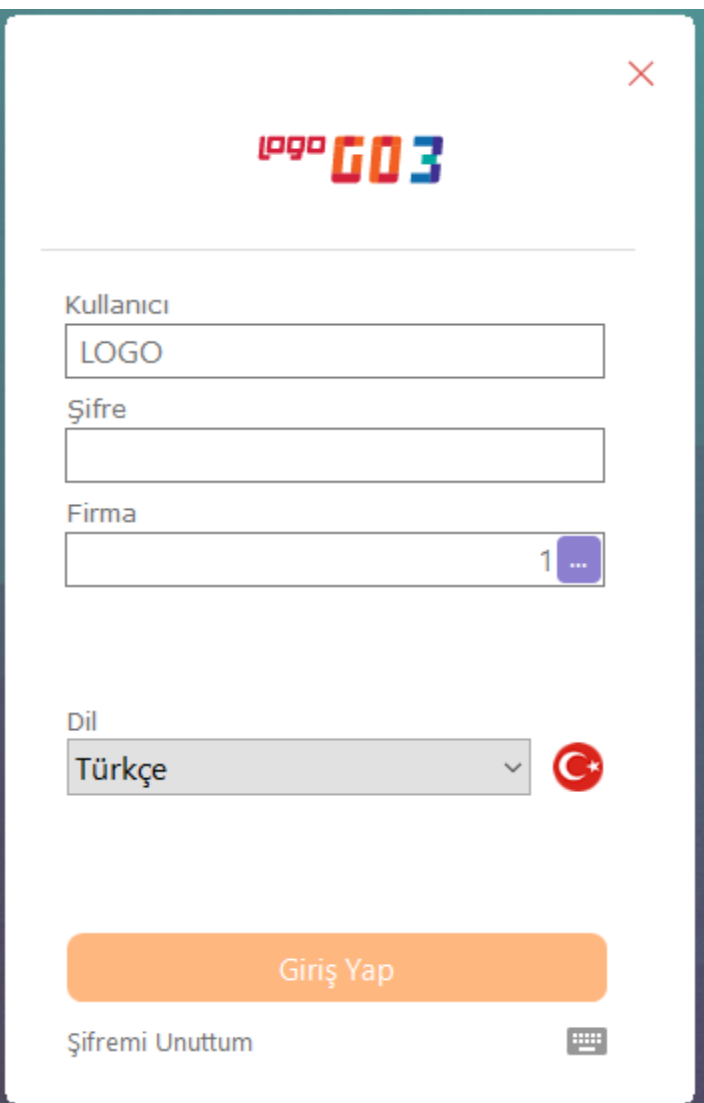

Demo setlerinin kullanım süresi 1 aydır. Ayrıca en fazla 100'er kayıt girilebilir.